# ZOOM オンラインセミナー参加 マニュアル

Zoom とは何か? から、アカウントの取得、会議参加のやり方のマニュアルを作成しました。

Zoom の Web サイトから利用することをベースに書いているため windows や mac でもほぼ同じよう にすすめることができると思います。iOS, Android のほうは反響があれば作成する予定です。

作成日 2020/04/24

このマニュアルは自由に改変・公開してください。

# 目次

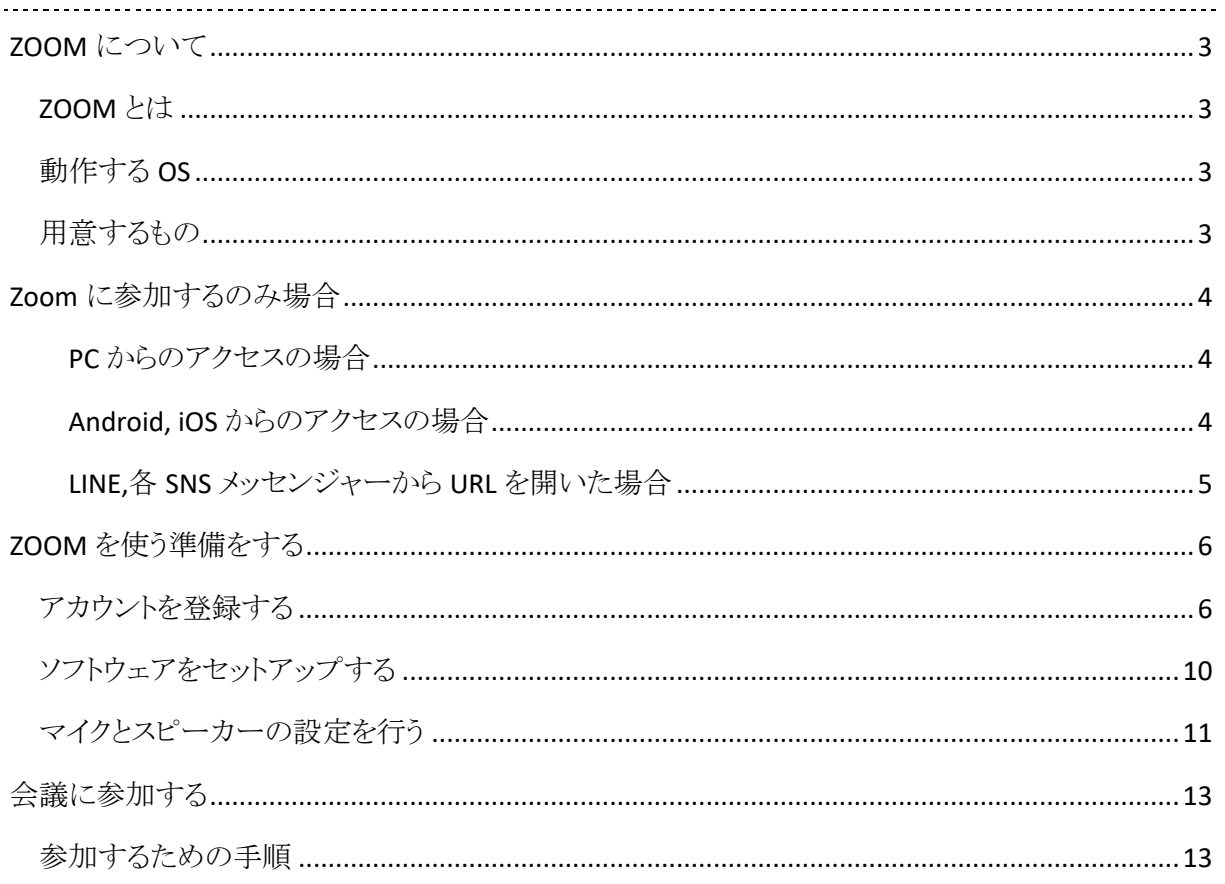

## ZOOM について

## ZOOM とは

Zoom Communication 社から提供されるインターネットを介したオンライン会議を行うためのソフトウェ アです。インターネットがつながっている端末であればだれでも無料でオンライン会議をスタートする ことができます。

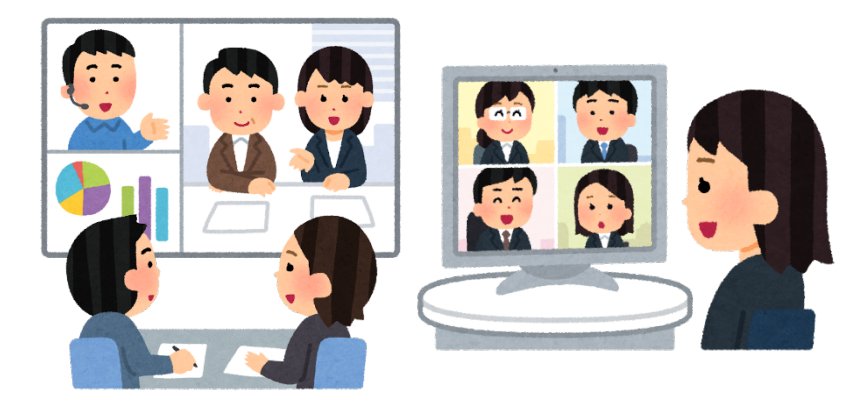

1対1、1対多、多対多など、様々な形式で行うことができます。

## 動作する OS

Windows10, 8.1, MacOS, Linux, Android, iOS など PC からスマートフォン、タブレットに至るまで様々 なプラットフォームで動作します。

基本的にバージョンアップがしっかりされている端末であれば、利用することが可能です。

自分の端末が対応しているか確認する場合にはサポートのページを参照してください。 https://support.zoom.us/hc/ja/categories/200101697

## 用意するもの

オンライン会議を行うために最低限必要な機材があります。

- i. スピーカー、イヤホン
- ii. マイク
- iii. Web カメラ

Web カメラは会議中の人物(主に自分)を映し出すために必要となりますが、音声だけの会議や、手 持ちの資料を見せる機能には影響しませんので、必ずしも必須というわけではありません。

#### セミナーに参加し受講するだけであればマイクや **web** カメラは必要ないため、**PC** かスマートフォン があれば参加可能です。

スマートフォン・タブレット端末ではカメラ、マイク、スピーカーなどが搭載されているため、特に何も 要せずにアプリの設定を行うだけで会議を開始することができます。

## ZOOM に参加するのみ場合

#### PC からのアクセスの場合

主催者からメールやメッセンジャーなどで URL やミーティング ID を直接取得した場合には、アカウン ト無しで会議に参加することができますが、アプリのセットアップを行う必要があります。

URL にアクセスするとアプリのダウンロードが始まり、セットアップが始まります。

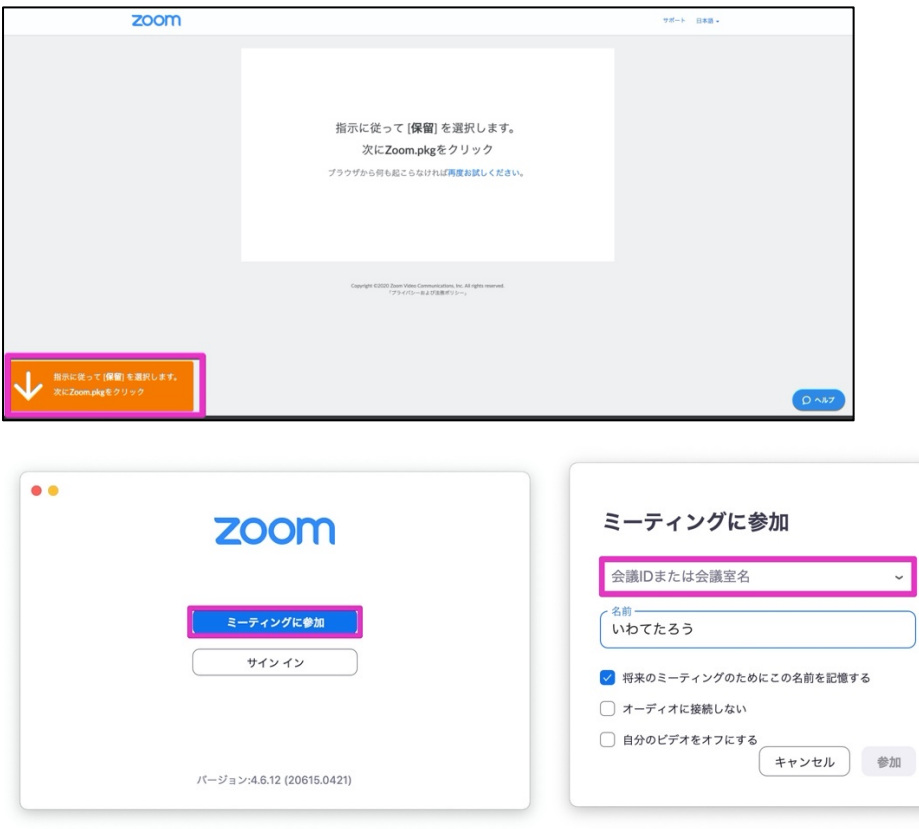

#### Android, iOS からのアクセスの場合

こちらもアカウントの登録は必要ありませんが、それぞれの OS に合わせた Zoom アプリを予めインス トールする必要があります。iOS の場合は app store, Android の場合は play store にて zoom のアプ リを予めインストールしておいてください。

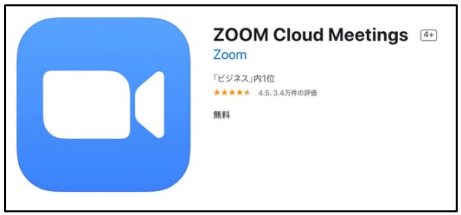

PC 版と同じように URL が渡された場合にはブラウザで URL を開くと、アプリの画面が起動し会議に 参加することができます。

ミーティング ID を渡された場合には、アプリを起動し「ミーティングに参加する」を選択すると、ミーテ ィング ID を入力すると会議に参加できます。

ZOOM オンラインセミナー参加マニュアル

#### LINE,各 SNS メッセンジャーから URL を開いた場合

各アプリ内のブラウザが立ち上がり、「サポートされていないブラウザを使っています。」「ミーティング に参加するには、Safari または Chrome のいかのリンクをコピーして貼り付けます」といった内容が表 示される場合があります。

既定のブラウザではないブラウザで開いている可能性が高いです。

#### *iOS* の場合

では右上の↑矢印アイコンを押して「Safari で開く」を選択してください。Zoom のアプリが開きミーテ ィングに参加することができます。

#### *Android* の場合

アプリのダウンロードを行う表示とミーティングに参加する表示が行われます。アプリを入れている場 合には参加するを押すとアプリが起動しますのでそのまま参加してください。

ZOOM を使う準備をする

## アカウントを登録する

Zoom のサイトにアクセスする https://zoom.us/

1. 「サインアップは無料です」をクリックする

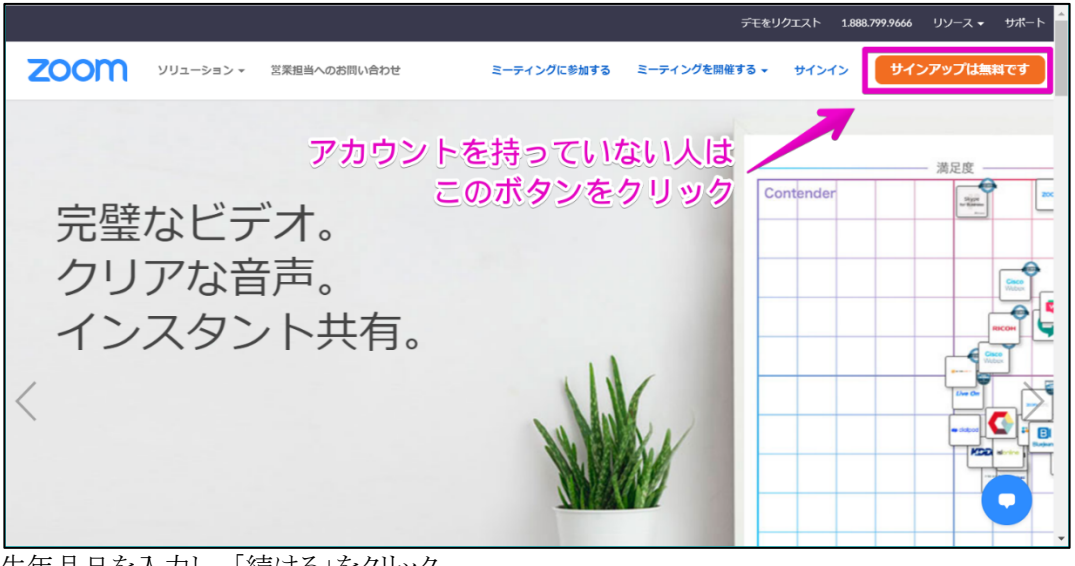

2. 生年月日を入力し、「続ける」をクリック

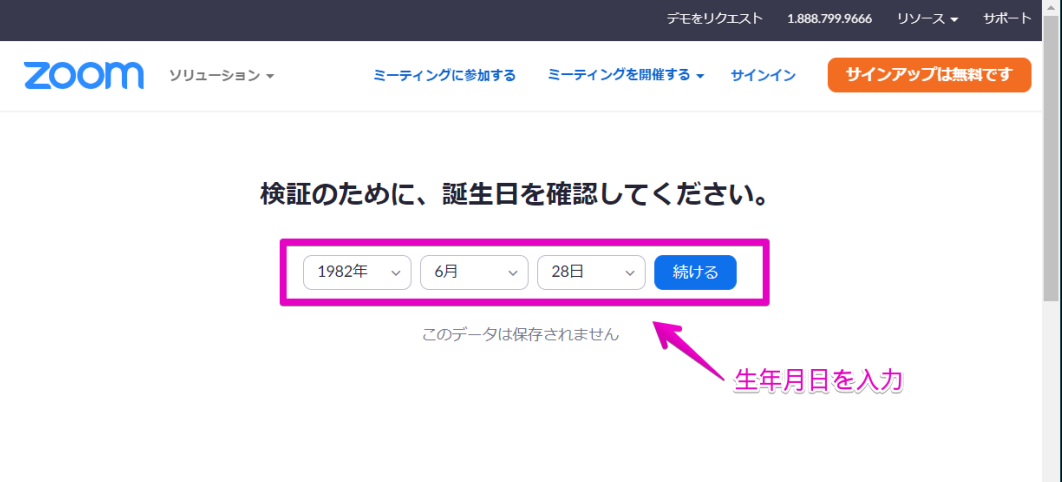

3. メールアドレスか、SNS アカウントどちらか利用して登録する

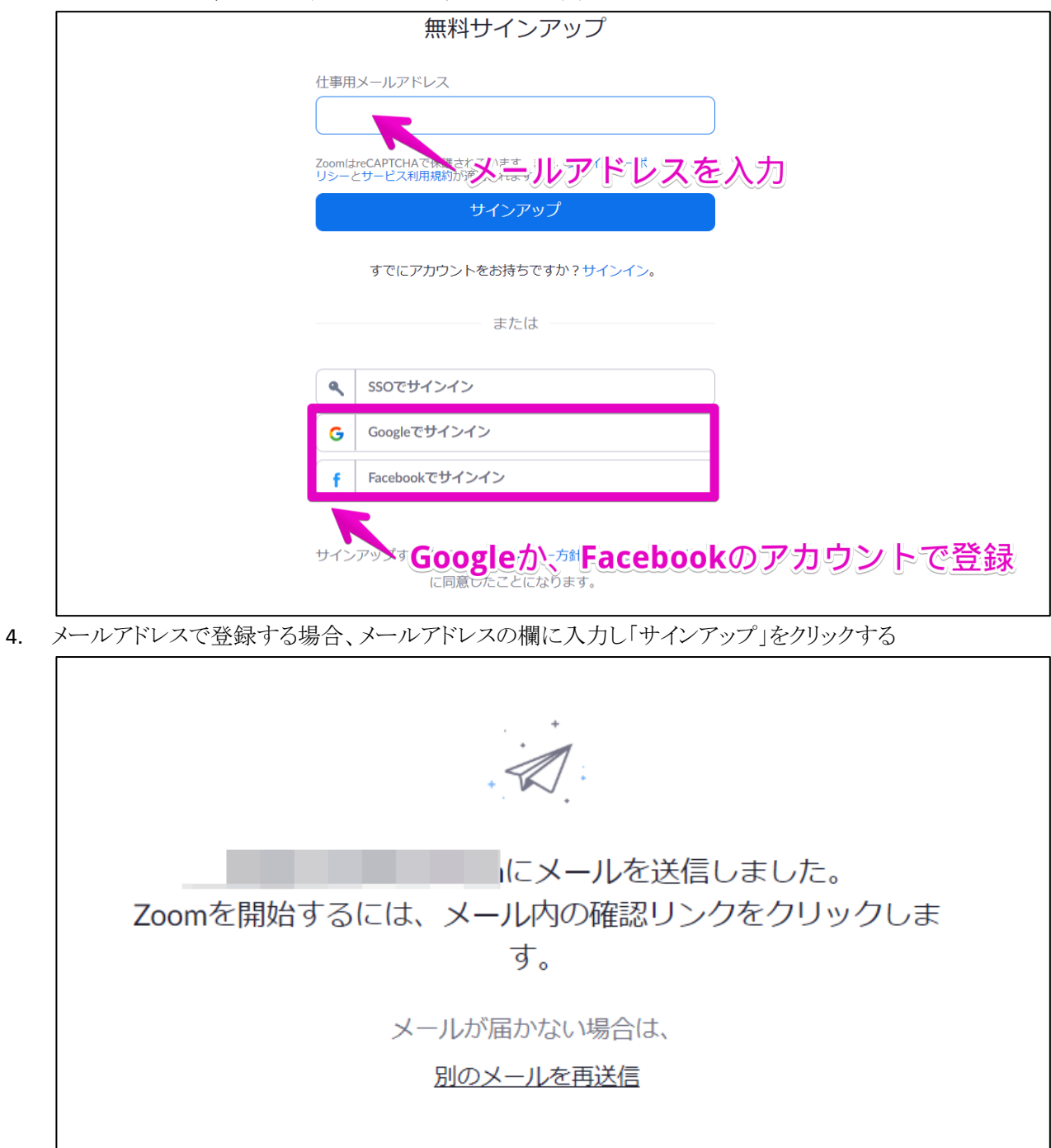

5. ZOOM から「アカウントをアクティベートしてください」というメールが届く

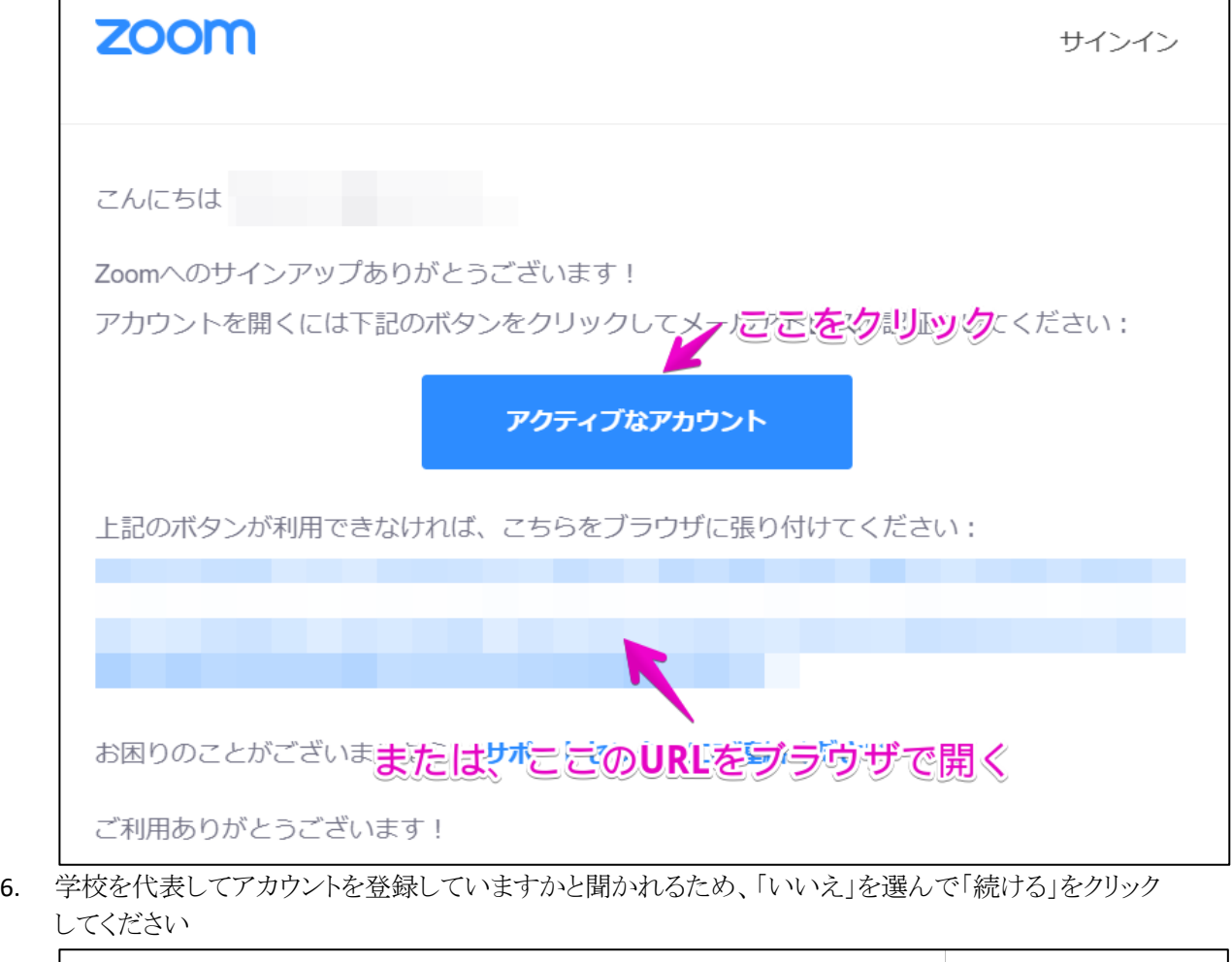

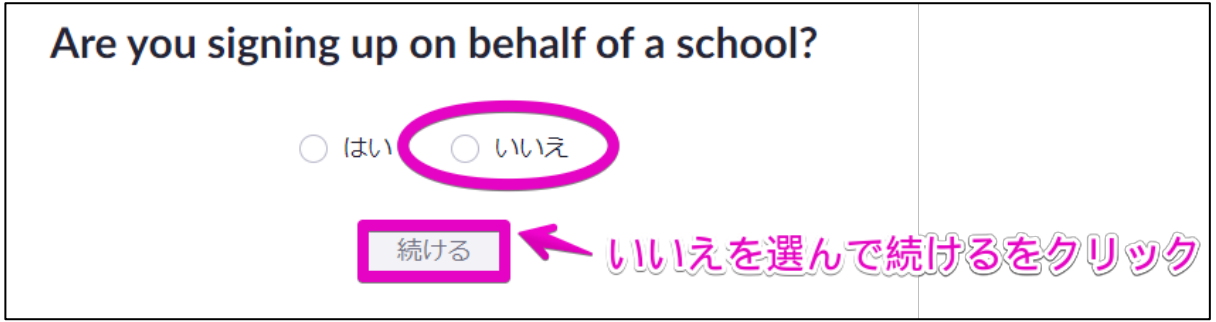

ZOOM オンラインセミナー参加マニュアル

7. アカウントの設定を行う (1)

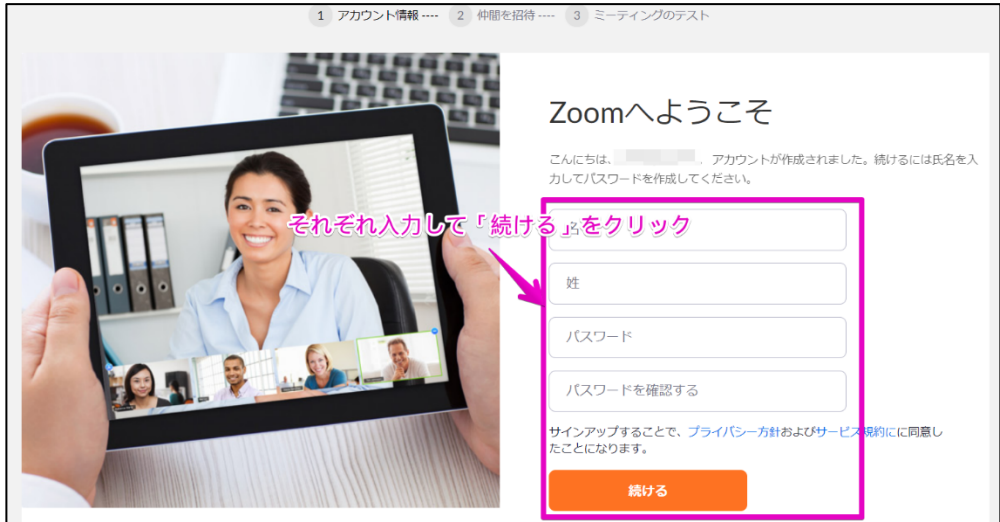

8. アカウントの設定を行う (2)

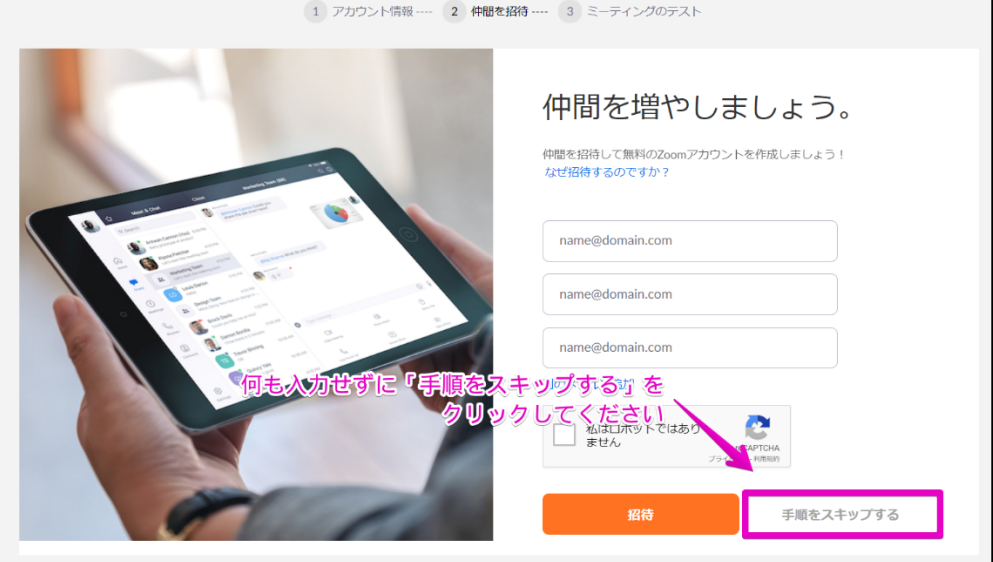

9. アカウント登録完了

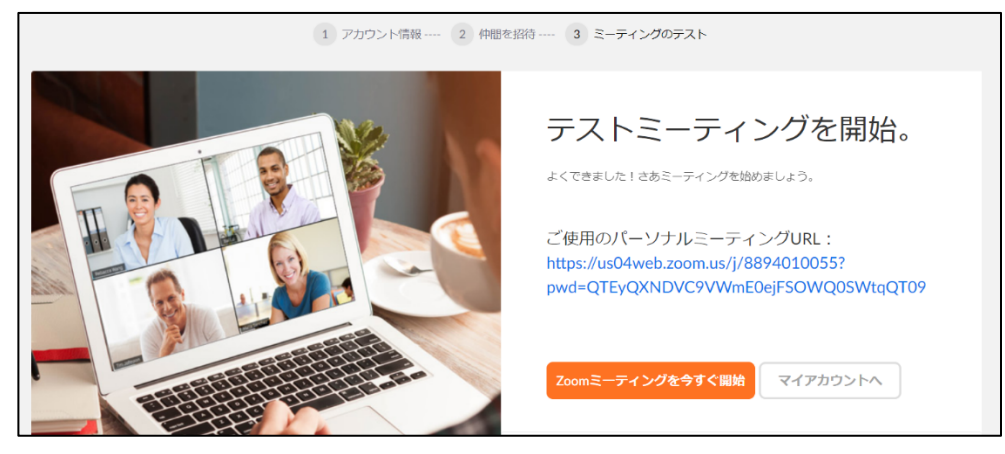

# ソフトウェアをセットアップする

セットアップするため zoom のトップページへ移動し、「ミーティングを開催する」をクリック

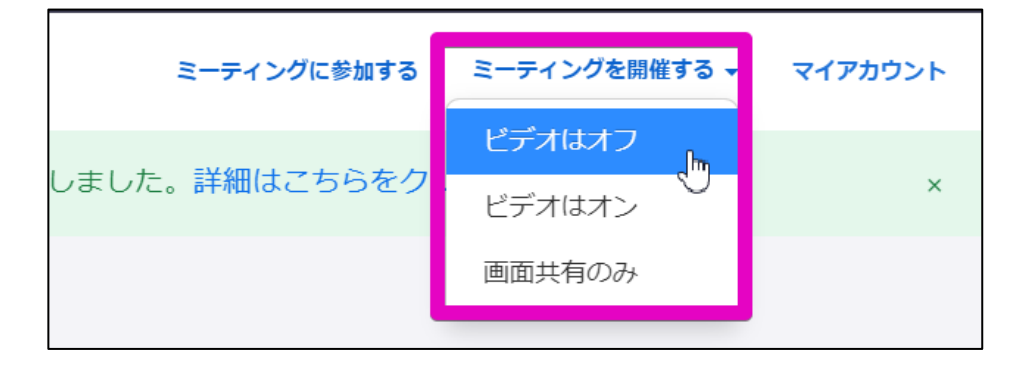

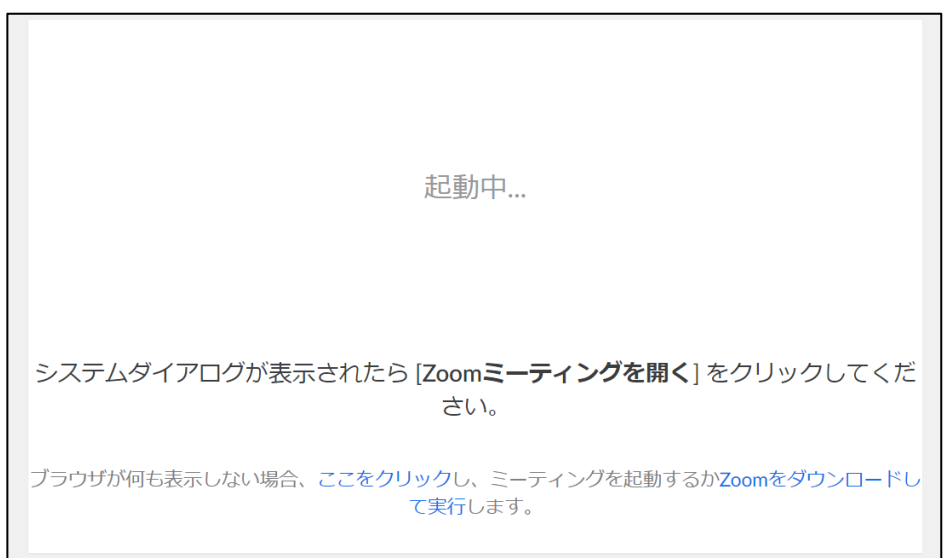

ダウンロードの許可が表示されるので、ソフトウェアのセットアップの実行を行ってください。

何も表示されない場合「Zoom をダウンロードして実行」をクリックしてセットアップを続けてください。

セットアップされていると会議の画面に切り替わります。

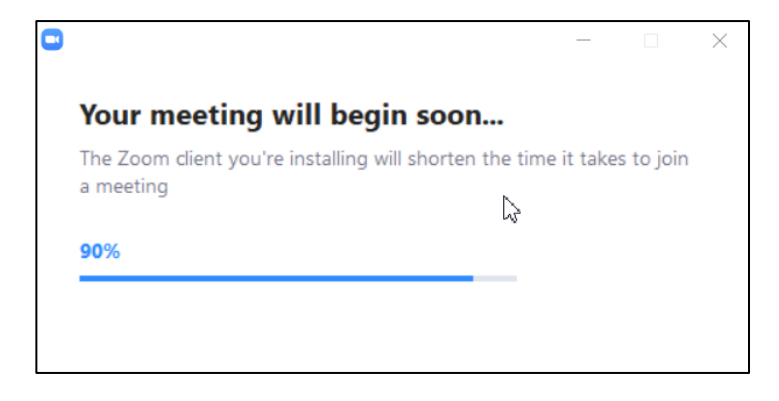

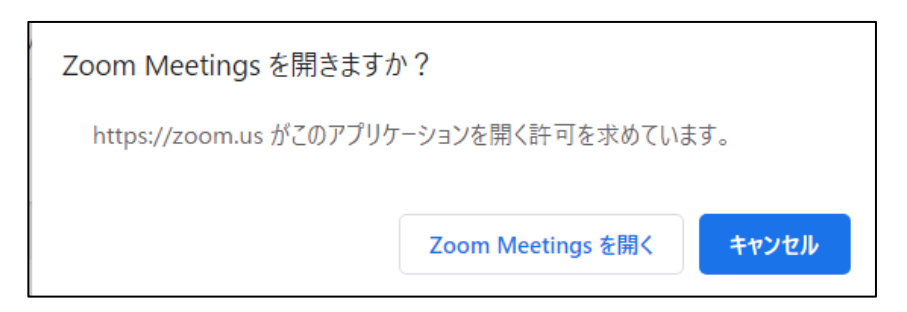

「Zoom Meetings を開く」をクリックし、会議のウィンドウが表示されれば成功です。

# マイクとスピーカーの設定を行う

会議を始める前にオーディオ関係の設定を行います。マイクとスピーカーが正しく入出力されている か確認します。セミナーを受けるだけであればスピーカーと画面だけあればよいのでテストせずにそ のまま参加してください。

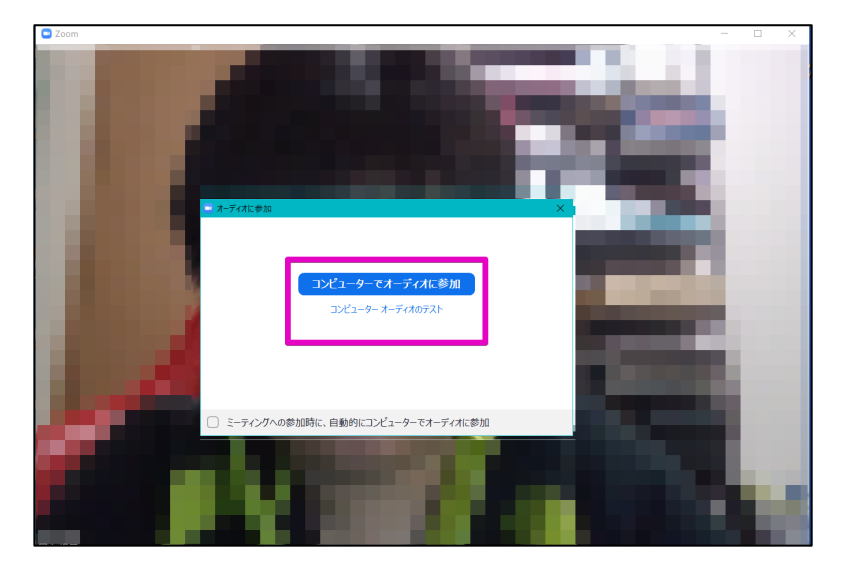

最初に起動したときには「オーディオに参加」というウィンドウが開きますので、「コンピューターオー ディオのテスト」をクリックします。

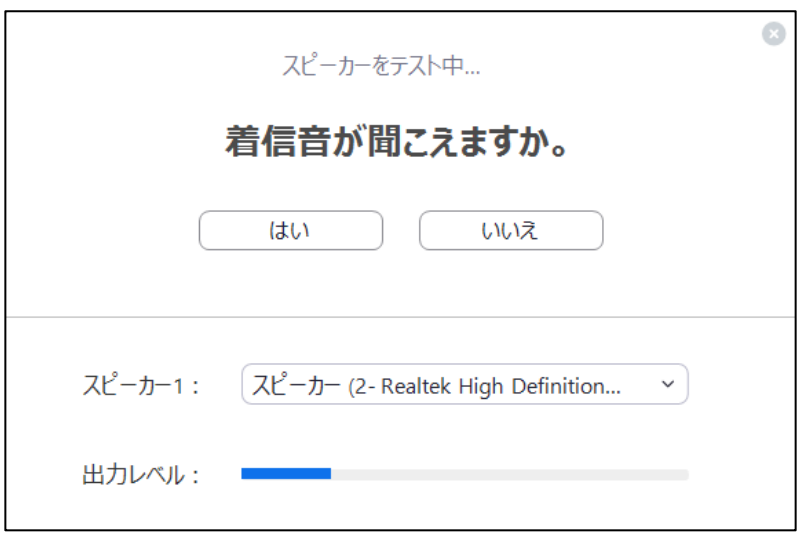

ウィンドウに表示された指示に従い「はい」「いいえ」を選択していきます。

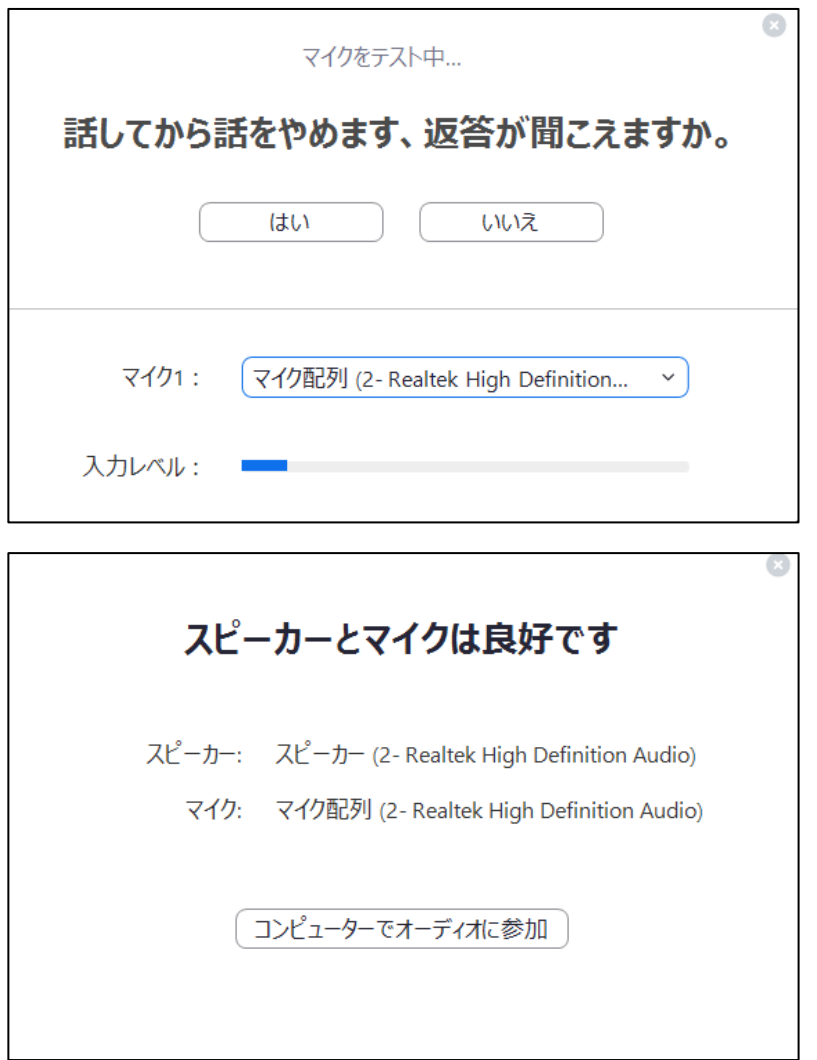

この画面が表示されれば会議でスピーカーとマイクを使って通話することが可能になります。

会議に参加する

## 参加するための手順

会議に参加するために主催者(ホスト)から

- ü ミーティング ID
- ✔ 会議に入るためのパスワード

この 2 つを教えてもらうことが必要になります。Zoom の Web サイトを開き、「ミーティングに参加す る」をクリックしてください。

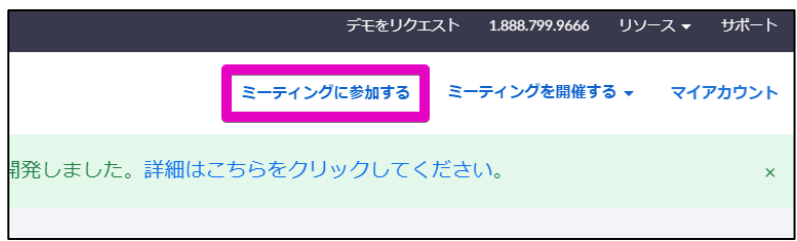

教えてもらったミーティング ID を入力します。

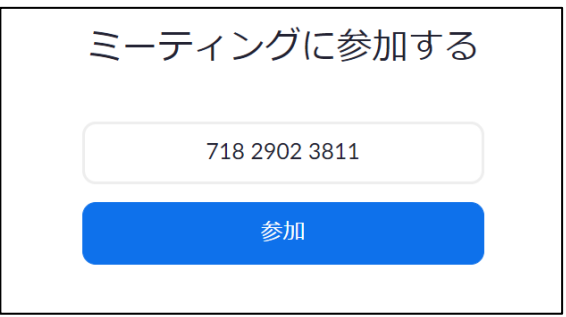

接続が確認されるとパスワードを入力する画面が出力されます。

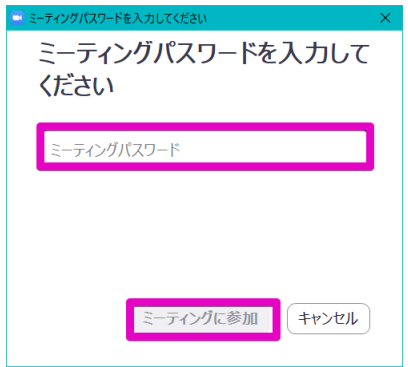

会議が始まる直前に自分自身のビデオの表示を確認する画面が表示されます。ここは、「ビデオ付 きで参加」「ビデオなしで参加」どちらかをクリックしてください。

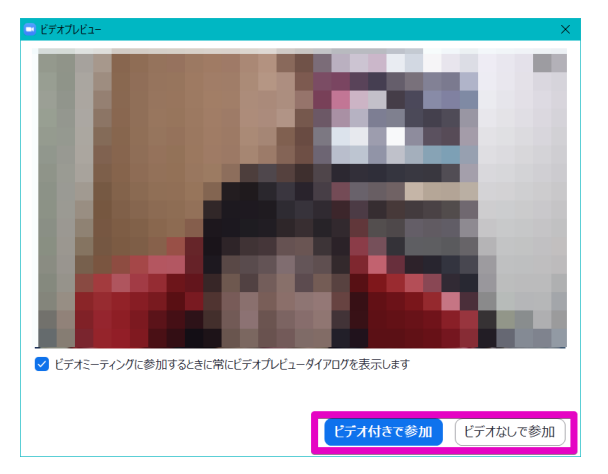

参加すると一度セミナーが始まる前の待機室で参加許可の待ちの状態になります。チャット等で主 催者から指示がありますのでセミナーが始まるまでお待ちください。

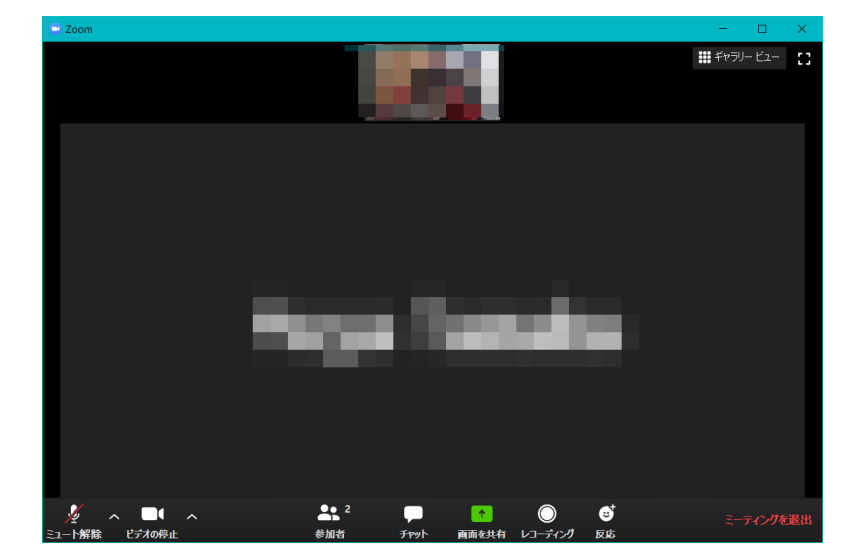

下記の画面が表示されると会議室に参加完了となります。

セミナーの場合は講師の画面と音声のみ許可され参加者は主に閲覧するだけという形になることが 多数かと思います。質問、その他があれば主催者の指示に従いましょう。常に画面の向こうの世界と は思わずに、多数の人がいるということを考えて参加しましょう。

ミーティングを退出する場合には右下の「ミーティングを退出」をクリックしてください。